[http://reseauconceptuel.umontreal.ca](http://reseauconceptuel.umontreal.ca/)  $\rightarrow$  [0010 Autoformation CmapTools](http://reseauconceptuel.umontreal.ca/servlet/SBReadResourceServlet?fid=1150304782532_410283807_968)  $\rightarrow$  [Autoformation](http://reseauconceptuel.umontreal.ca/rid=1H030L1LW-M39D8V-2B1Y/Autoformation.cmap)

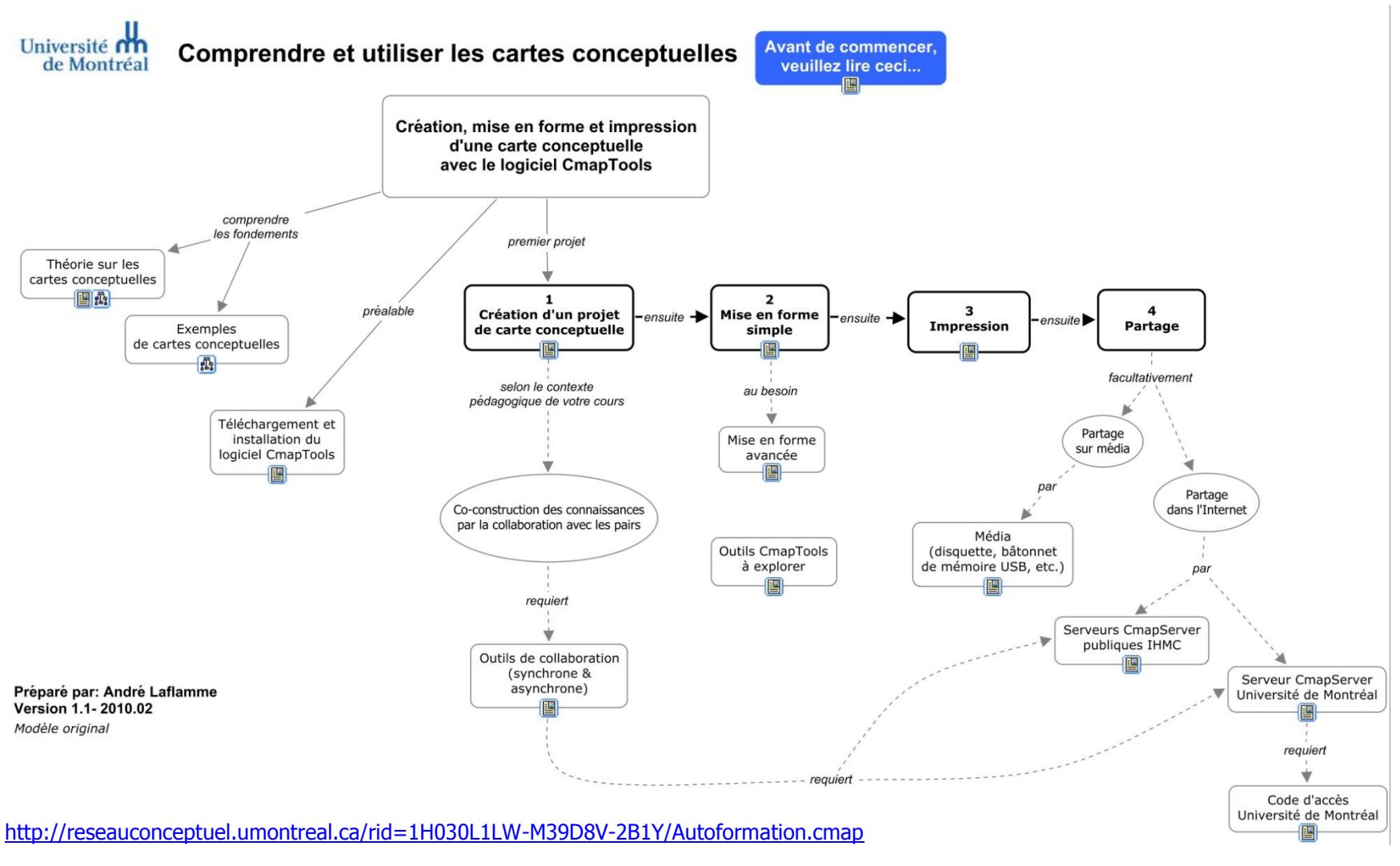

CESAR - Université de Montréal - adapté de la version d'André Laflamme 1 de 9

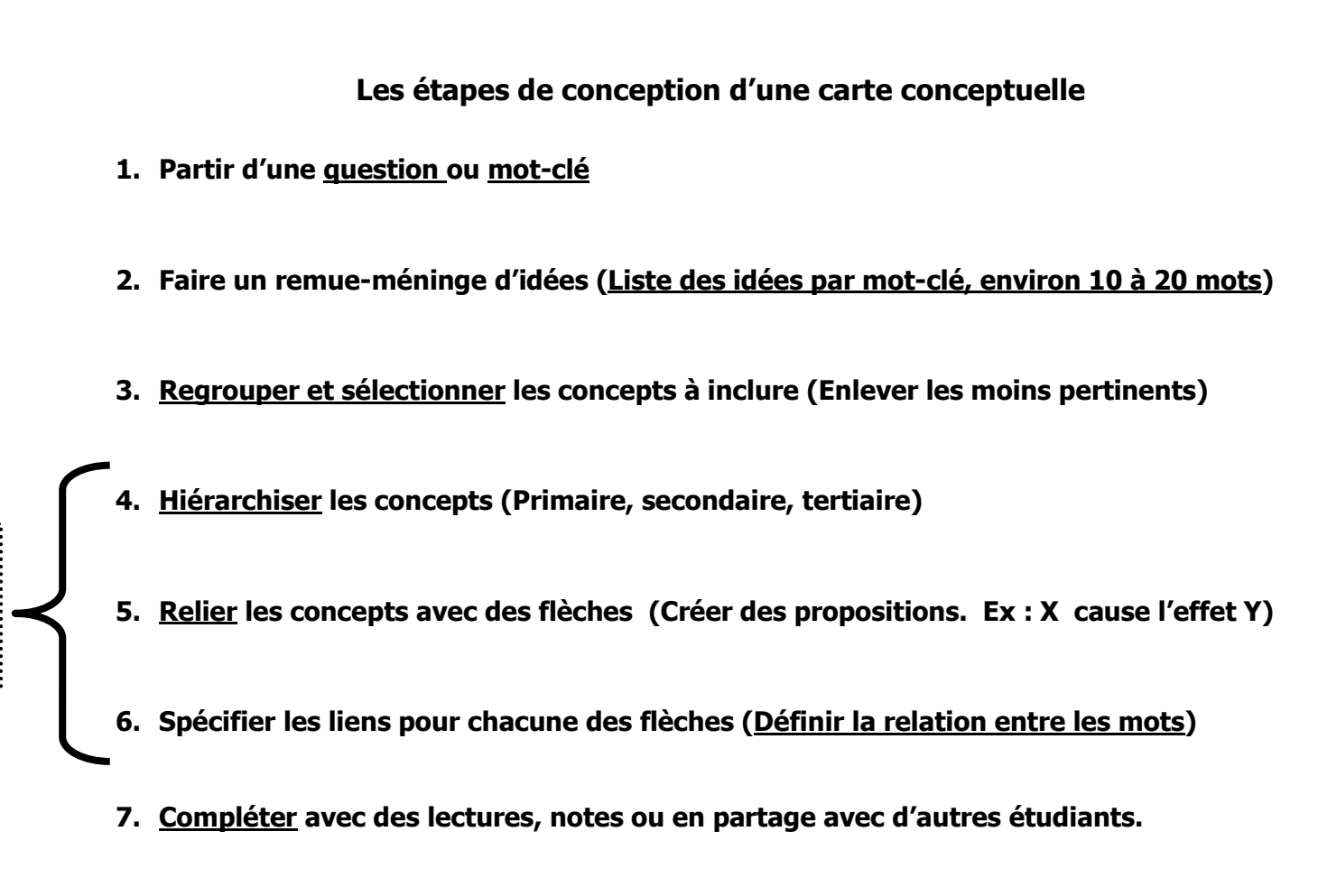

**8. Réajuster les liens, la disposition et la quantité de mots en fonction de la progression de la compréhension.**

Ces étapes se réalisent souvent en simultané 

# Qu'est-ce qu'une carte conceptuelle?

**Définition** : Une carte conceptuelle est une représentation graphique d'un domaine de la connaissance tel que perçu par un ou plusieurs individus. Cette perception – **évolutive** – établit des liens entre des concepts – **interconnexions sémantiques** – selon des règles plus ou moins formelles.

Il s'agit donc d'un schéma permettant de mieux saisir le rapport qui existe entre les différents concepts évoqués par l'auteur de la carte conceptuelle. En présentant une vue d'ensemble sous forme de schéma en 2 dimensions, l'auteur exprime du même coup la connaissance qu'il a des concepts liés au sujet, ainsi que la sa capacité à relier ces connaissances pour former des propositions plus complexes.

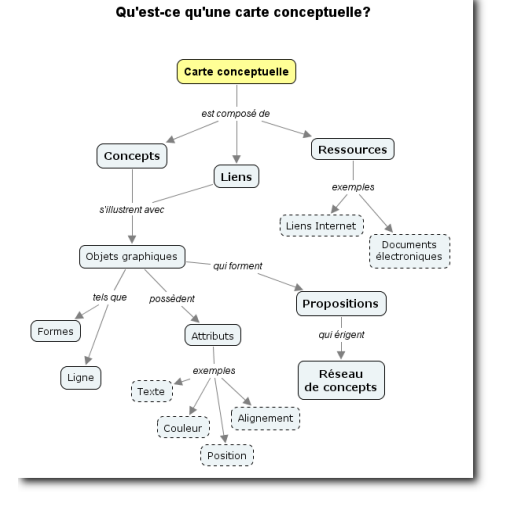

La propriété d'une carte conceptuelle est d'organiser la sémantique des liens pour former des propositions scientifiquement recevables. C'est ce qui la distingue des autres méthodes qui, dans certains cas, se limitent plutôt à hiérarchiser des entités et créer des liens à des ressources et des interests figure 1 - Carte conceptuelle simple.

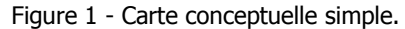

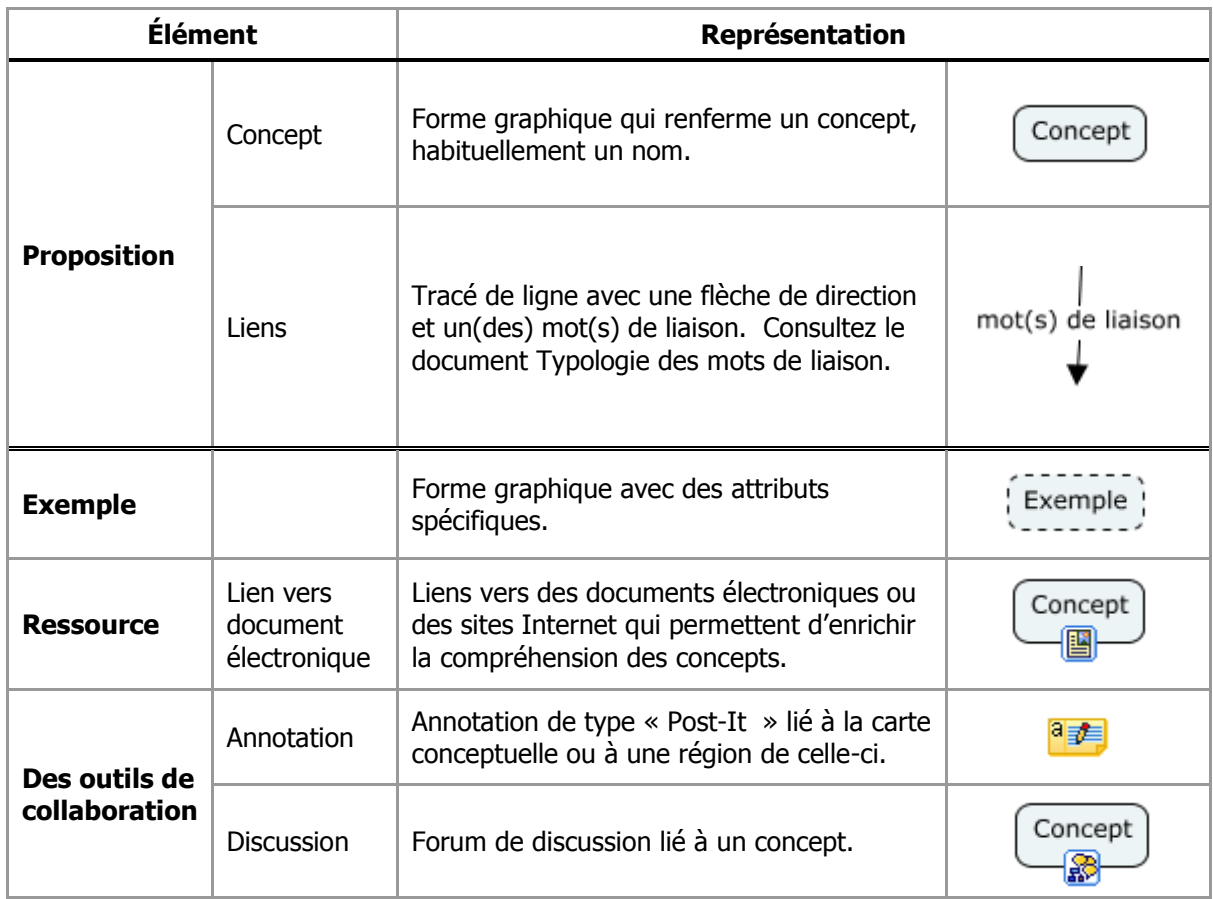

## **Installer et configurer le logiciel Cmaptools sur son ordinateur**

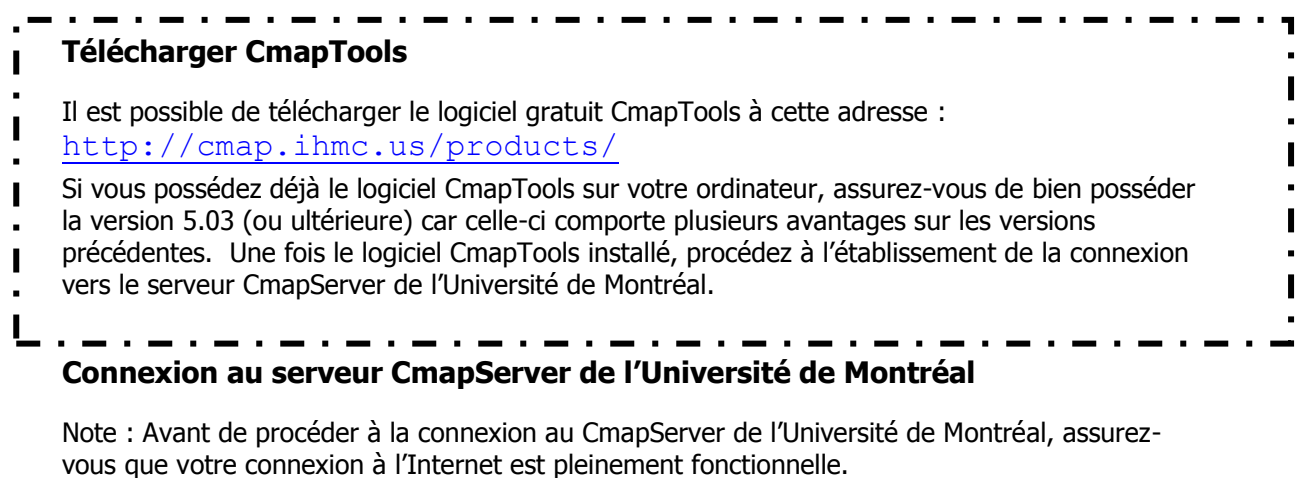

Ensuite, faites :

Cmap partagées dans Places  $\rightarrow$  Ajouter un serveur externe  $\rightarrow$  Ajouter un serveur de Cmap (Place) qui n'est pas dans cette liste :

Nom de l'hôte Internet :

#### **reseauconceptuel.umontreal.ca**

Numéro du port :**4447**

Numéro du port du serveur Web :**80**

Figure 3.1- Paramètres d'accueil du logiciel **Cmaptools** 

Figure 3.2- Paramètres pour l'ajout de seveur

Figure 3.3 - Paramètres de localisation du serveur CmapServer de l'Université de Montréal.

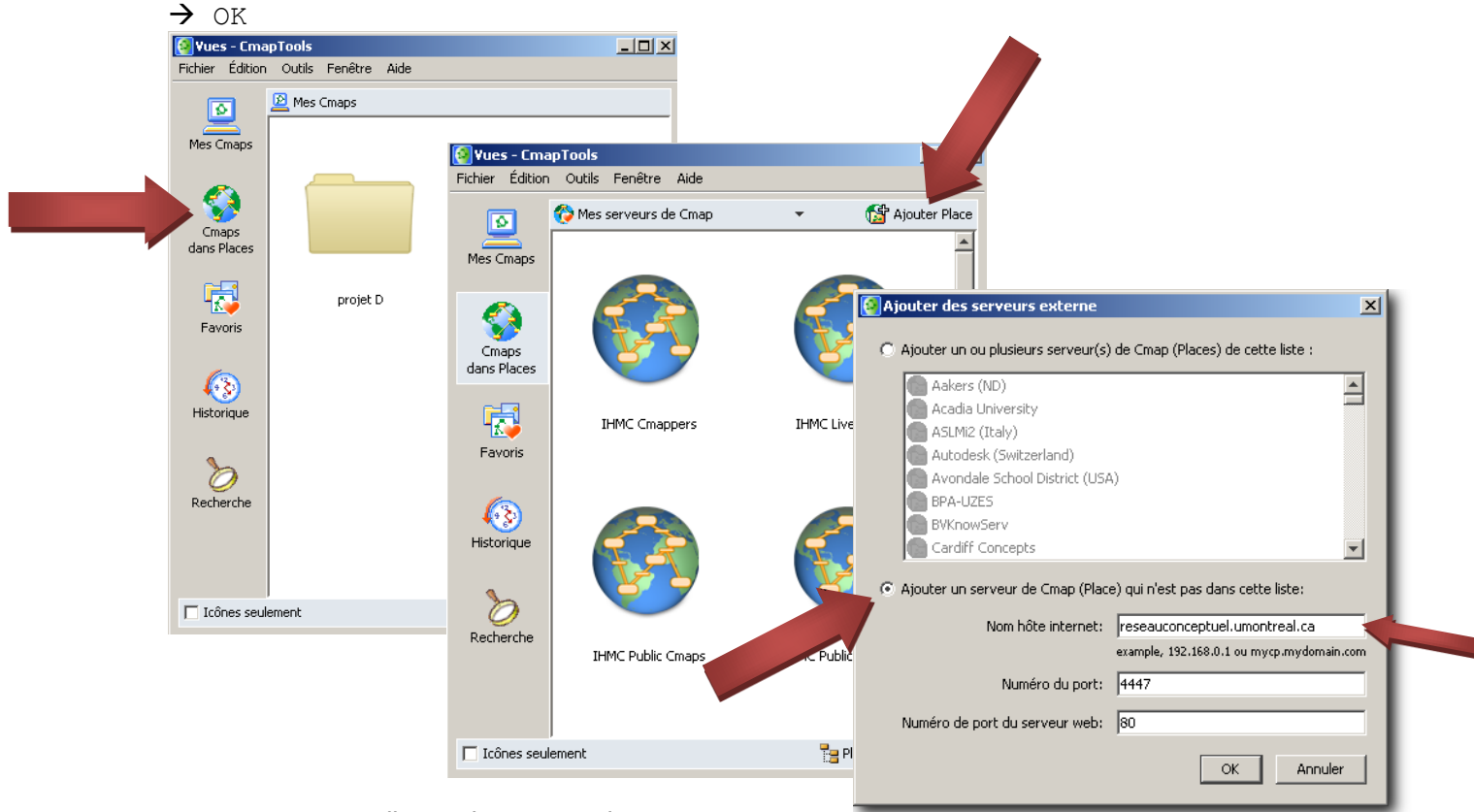

Lorsque votre installation de CmapTools est

CESAR - Université de Montréal - adapté de la version d'André Laflamme 4 de 9

## Comprendre et utiliser les cartes conceptuelles

correctement configurée pour établir une connexion avec le serveur CmapServer de l'Université de Montréal, vous verrez apparaître un dossier à ce nom dans la Zone Cmaps Partagées dans Places. Préférablement, naviguez dans les dossiers du serveur en cliquant sur le symbole  $\le + \infty$ .

Sur votre ordinateur personnel, CmapTools devrait retenir ces informations pour toute éventuelle connexion à ce serveur. Cependant, il peut en être autrement sur les ordinateurs de laboratoire de l'Université.

Figure 2.1 - CmapTools est correctement connecté au serveur CmapServer de l'Université de Montréal.

Figure4.2 – Dossier des ressources d'autoformation

Figure4.3 – Carte concpetuelle d'autoformation

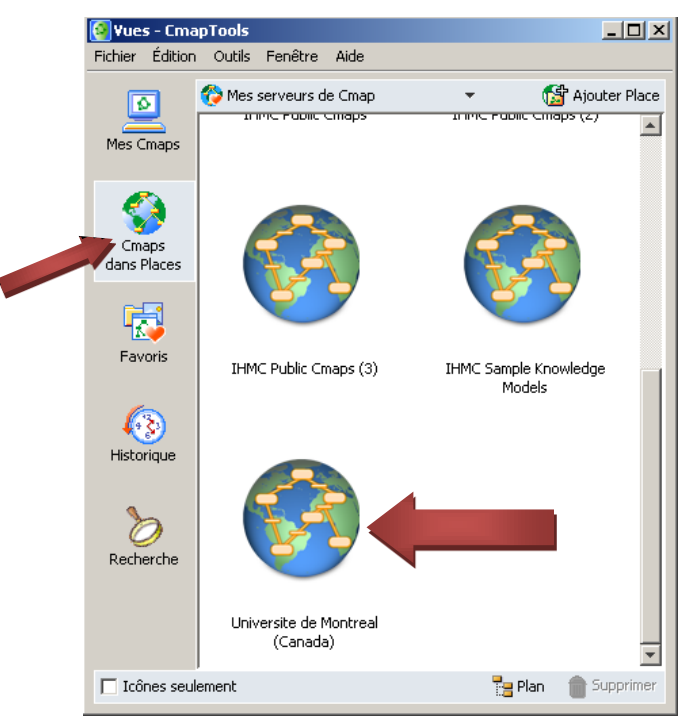

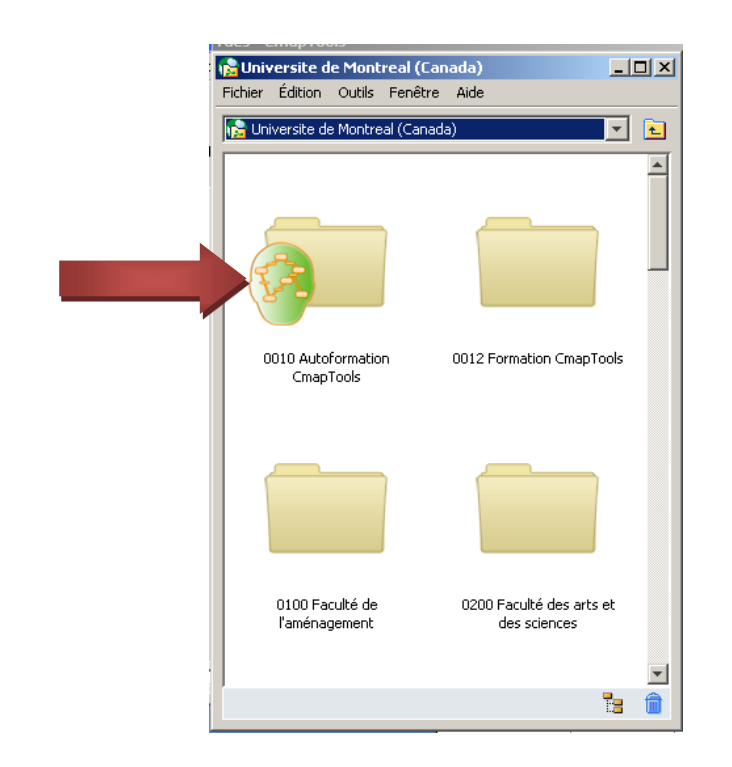

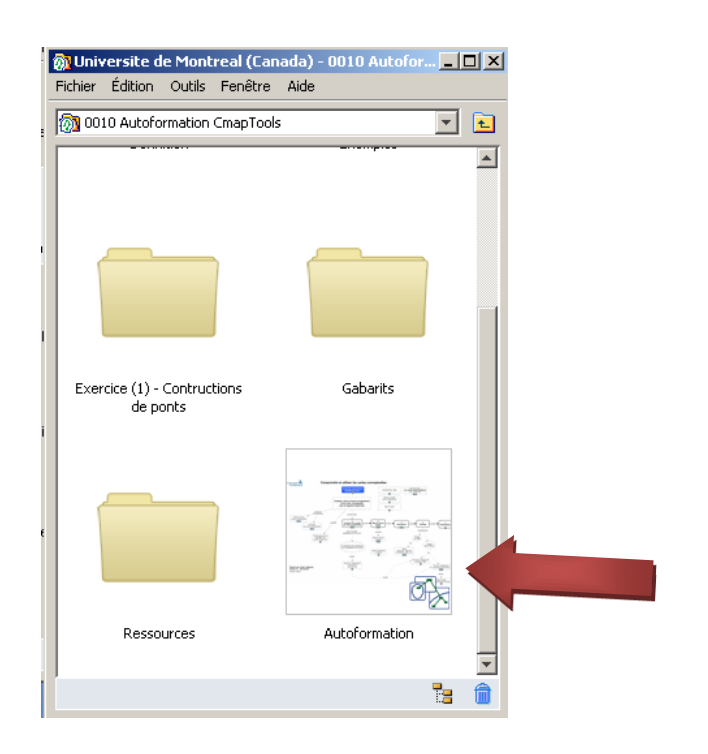

## Astuces :

Avant de commencer votre carte, il faut impérativement créer un dossier.

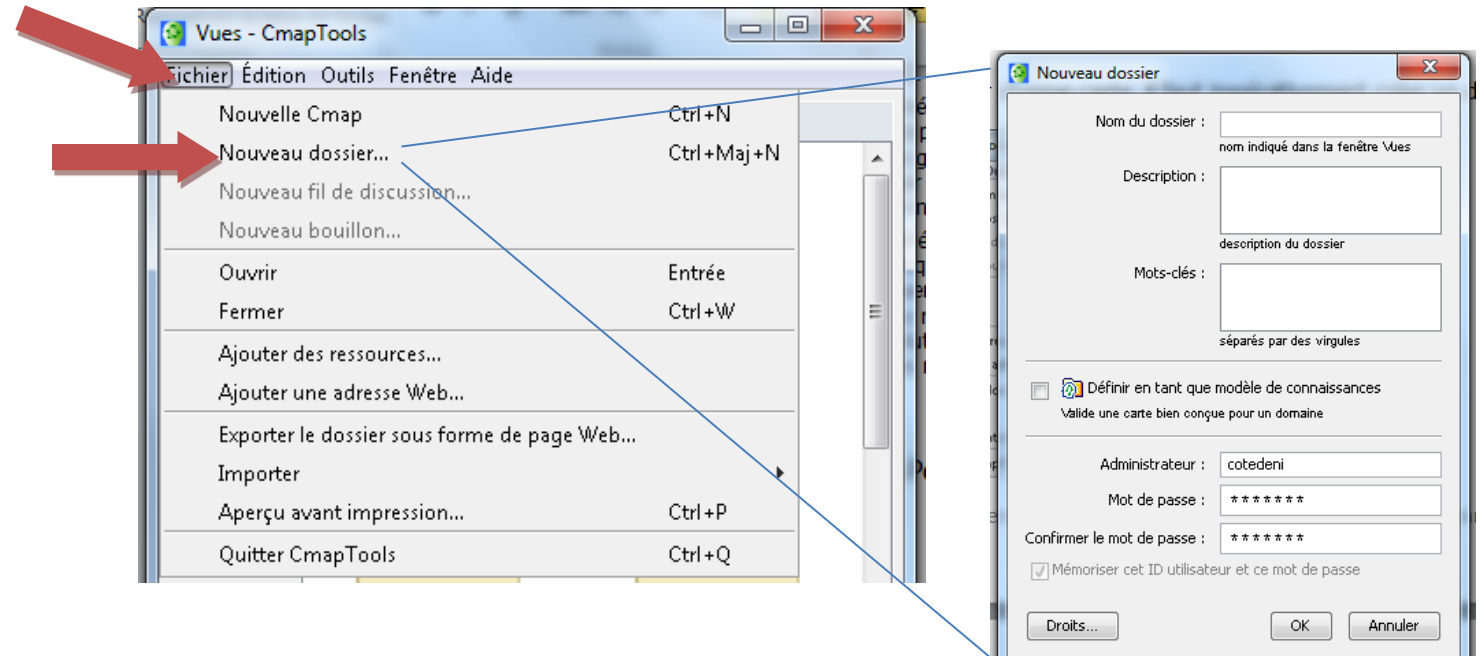

 $\triangle$  Pour faciliter votre apprentissage, nous vous proposons le document **Typologie des mots de liaison** qui renferme différents **mots de liaison** applicables dans certaines conditions.

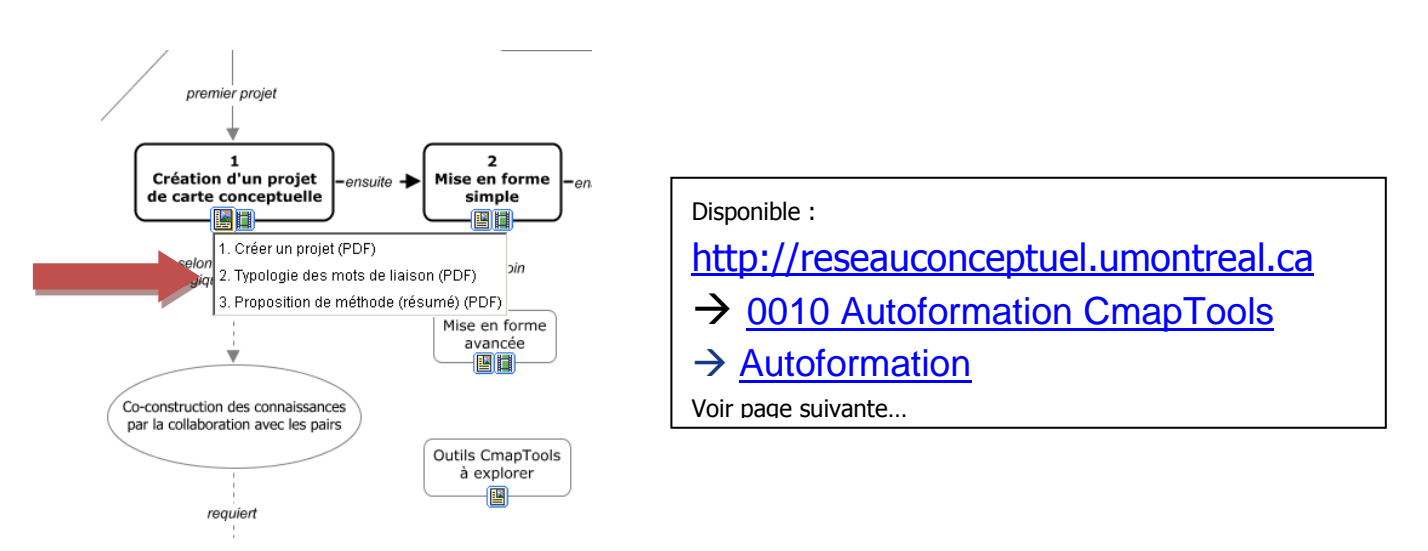

# **Mise en forme simple**

À trouver dans la barre du menu « clic » sur *Format* dans le menu déroulant et « clic » sur *Styles*. **Styles Styles**  $x1$  $x<sub>1</sub>$ Police & point Police : -<br>Couleur Épaisseur Style Ligne (lien) : ⊡⊺  $\frac{1+1}{2}$  $\vert \mathbf{v} \vert$  $-$ Ξ۰ Nom du caractère et Couleur Style & couleur Marge Forme-Direction de la connection taille Épaisseur  $\mathbb{R}^{\mathbb{Z}}$  $B_1$   $\mathbb{Z}$  $\mathbf b$  $\boldsymbol{i}$  $\frac{T}{T}$  $\sum_{\mathbf{r}}$ Style Justification du texte Style et couleur Forme ▚  $\sum_{i=1}^{n}$ ٩ŗ  $\mathbb{E}\left[\begin{array}{c|c} \mathbb{E} & \mathbb{E} & \mathbb{E} \\ \mathbb{E} & \mathbb{E} & \mathbb{E} \end{array}\right] = \begin{array}{c|c} \boxed{\mathbb{E}} & \boxed{\mathbb{E}} & \boxed{\mathbb{E}} \end{array}$ Sens du lien Police Objet Ligne Cmap Police Objet Ligne Cmap **Justification** Flèche  $\mathbf{E}$  $\mathbf{E}$ Nouveau style Nouveau style **Styles styles** 페  $\vert x \vert$ Objet (bulle): **Couleur** Image d'arrière-plan--<br>Couleur Échelle Carte : **EER** Horizontal  $\boxed{100}$  % Couleur –" —∙ 图画图  $\circ$  $\text{Vertical} \qquad \boxed{\text{--}100} \ \text{\%}$ Ombra Ombre Arrière plan g, Aligner-Image d'amière-plan  $\Box$  Espacement égal  $\frac{1}{2}$   $\frac{1}{2}$   $\frac{1}{2}$   $\frac{1}{2}$  Espace réparée 22 Forme (couleur et image) $\Box$ 団 圖 器包 Forme-Étirer Ajout d'image  $\textcircled{\tiny 1} \oplus \textcircled{\tiny 2} \oplus \textcircled{\tiny 3} \oplus \textcircled{\tiny 4} \oplus \textcircled{\tiny 5} \oplus \textcircled{\tiny 6}$  $\circledcirc$ 圖 固简 同-Police Objet Ligne Cmap Police Objet Ligne Cmap  $\mathbf{E}$ Nouveau style ΣΓ Nouveau style

Les commandes de mise en forme sont regroupées à l'intérieur d'une palette « Styles» qui s'affiche en surimposition

Pour une ligne sans espace descriptif pour le lien, glisser en gardant enfoncé la touche « SHIFT » ou « MAJUSCULE »

Chaque changement de style ou de mise en forme reste enregistré pour toute commande postérieure. IL est donc recommandé d'attendre à l'étape de la réévaluation de la carte pour apporter ce type de modifications. Ces ajouts de mise en forme permettent quand même d'accentuer certains éléments de compréhension ou peuvent aussi favoriser la mémorisation.

## **Ajouter des ressources**

Afin de bien illustrer un concept (ou une proposition), il est possible de lier ce concept à des documents électroniques (lien internet, texte, image, vidéo ou autres).

Pour ajouter une ressource à un concept :

- 1. Copiez vos documents électroniques dans un dossier spécifique sur votre bureau électronique; nommez-le « Ressources » pour plus de facilité;
- 2. Glissez-déposez votre dossier « Ressources » depuis votre bureau électronique vers votre dossier de projet dans CmapTools, acceptez globalement le message de CmapTools;
- 3. Glissez-déposez chacune des ressources depuis le dossier « Ressources » de votre dossier de projet vers le concept (ou la proposition) à illustrer.
- 4. Pour afficher cette ressource, invoquez là avec le menu déroulant de l'icône ressource maintenant visible sur ce concept.

Un menu contextuel (clic droit de la souris) vous offre aussi d'autres options.

#### RÉPARER DES LIENS

Dans les déplacements multiples de votre projet de carte conceptuelle entre plusieurs ordinateurs (ou vers le serveur de cartes), il est possible que certains liens vers des ressources puissent être brisés (la ressource, malgré sa présence dans le dossier de projet « Ressources », devient inaccessible). Dans cette situation, réparez les liens brisés avec la fonction du menu Outils  $\rightarrow$ Réparer les liens… et suivez les instructions à l'écran. Notez qu'il est **impossible** de réparer un lien vers une ressource absente du dossier de projet « Ressources ».

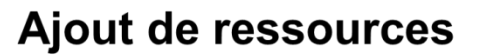

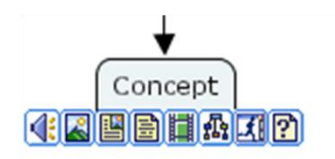

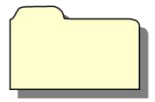

Créer un dossier ressources à l'intérieur de votre dossier pour le présent projet

19

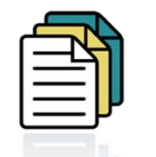

Copier votre ressources sur le bureau et faites-le glisser dans le dossier Ressources.

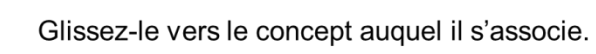

## **Supprimer des ressources**

Une fois la ressource sélectionner, clic droit de la souris et sélectionner supprimer. Le lien de la ressource dans la carte sera ainsi supprimer mais pas la copie de cette dite ressource dans votre dossier. Il faut donc la supprimer manuellement. Au même titre, la mise à jour d'une ressource ne se synchronise pas. Il faudra supprimer et réajouter la ressources à jour.

## **Un autre logiciel intéressante à connaître**

### **DOCEAR**

Plus de détails à l'adresse suivante : <http://www.docear.org/> Un complément au tutoriel à l'adresse suivante : [http://reseauconceptuel.umontreal.ca/rid=1NPWBPCR1-YSMZXF-](http://reseauconceptuel.umontreal.ca/rid=1NPWBPCR1-YSMZXF-S8/Autoformation%20DOCEAR.cmap)[S8/Autoformation%20DOCEAR.cmap](http://reseauconceptuel.umontreal.ca/rid=1NPWBPCR1-YSMZXF-S8/Autoformation%20DOCEAR.cmap)

#### **Pertinence et utilisation**

- Favoriser l'organisation des idées en rédaction par la création d'une carte conceptuelle intégrant des concepts et des citations issues de recherches bibliographiques
- Classer et organiser des notes de lecture et les annotations
- Sélectionner et organiser les idées pertinentes issues des textes identifiés par la recherche bibliographique.

#### **Avantages**

- Gratuit
- Multilingue
- Compatibilité multiplateforme (PC, MAC, Linux)
- Complémentarité avec certains logiciel( Endnote, Zotero)
- Intégration à Word (Windows seulement)

#### **Exemple de carte crée avec DOCEAR :**

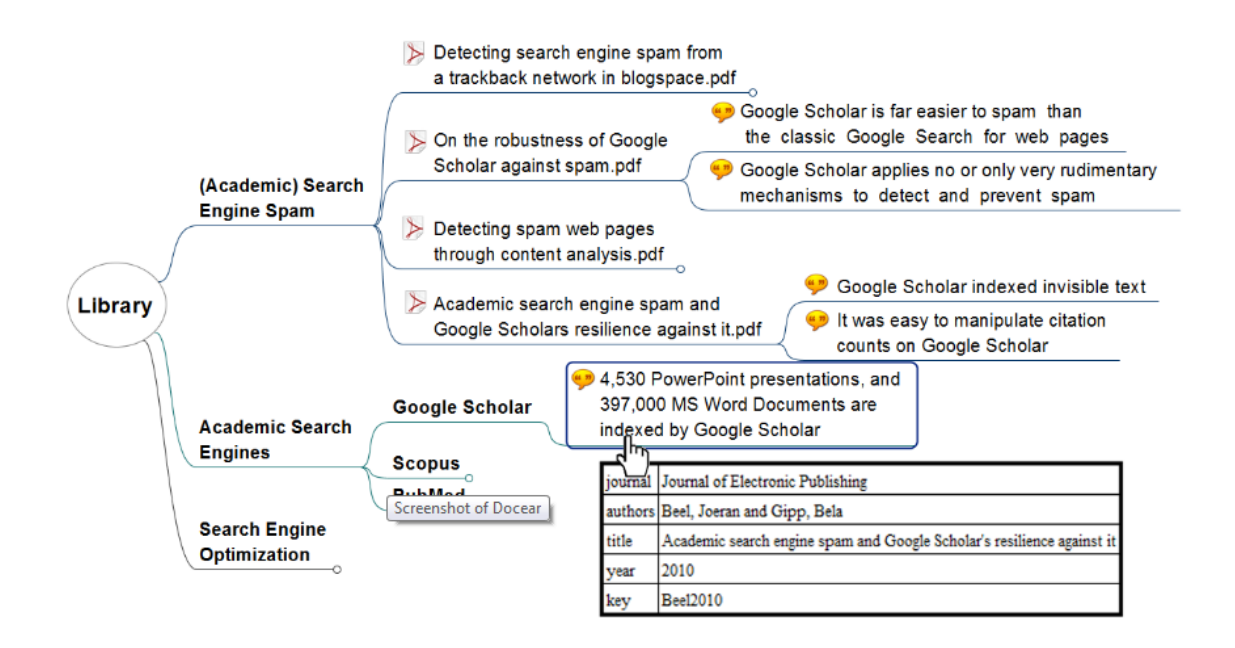